Pentru a putea vizualiza imaginile unei camere web IP conectată într-un echipament V-SOLUTIONS-DIGI HG323UW, este necesară activarea serviciului Dinamic DNS oferit de RCS&RDS, precum și efectuarea unor setări pe acest EPON cu funcția activă de router.

1. Activarea serviciului Dinamic DNS

1.1 Pentru activarea serviciului DNS Dinamic este necesar să vă autentificați în aplicația [https://digicare.rcs-rds.ro,](https://digicare.rcs-rds.ro/) în secțiunea *Administrare Servicii* – *Digi Net Fiberlink*, accesând apoi opțiunea *DNS Dinamic*. Selectați din listă locația pentru care doriți activarea serviciului și veți avea posibilitatea de a alege subdomeniul dorit (de exemplu *webcam1.go.ro* – unde *webcam1* este subdomeniul ales de dumneavoastră). După aproximativ 10 minute de la setarea DNS-ului Dinamic în contul Digicare, va fi necesară restartarea EPON-ului prin scoaterea din priză și reintroducerea acestuia. În acest sens, subdomeniul creat anterior se va asocia IP-ului dinamic pe care îl va primi echipamentul la reconectare.

2.Setări configurare acces la o cameră web conectată într-un echipament HG323UW cu funcție activă de router

Pentru început este necesar să ne conectăm la interfața de management a echipamentului printr-un browser de internet, accesând adresa [http://192.168.1.1.](http://192.168.1.1/) Conectarea pe echipament se realizează cu datele de conectare "*user*" și parola "*digi*".

În cadrul meniului pentru HG323UW nu există posibilitatea de a modifica clasa IP alocată prin DHCP.

De asemenea, nu există nici posibilitatea de a folosi funcția *DHCP Binding*, prin care am putea să alocăm static un IP în funcție de adresa MAC a clientului DHCP.

În acest sens va trebui să setăm static un IP pe echipamentul pentru care dorim să realizăm port forwardingul. IP-ul ales trebuie să fie în intervalul *192.168.1.2* - *192.168.1.254*.

## 2.1 Configurarea aplicației Port Forward

În acest sens vom accesa meniul "*Application*" - "*NAT*". Pentru a realiza o regulă de port forward va fi necesar să apăsăm pe butonul "*Add*". Regulile deja create se pot șterge după selectare prin apăsarea butonului "*Remove*".

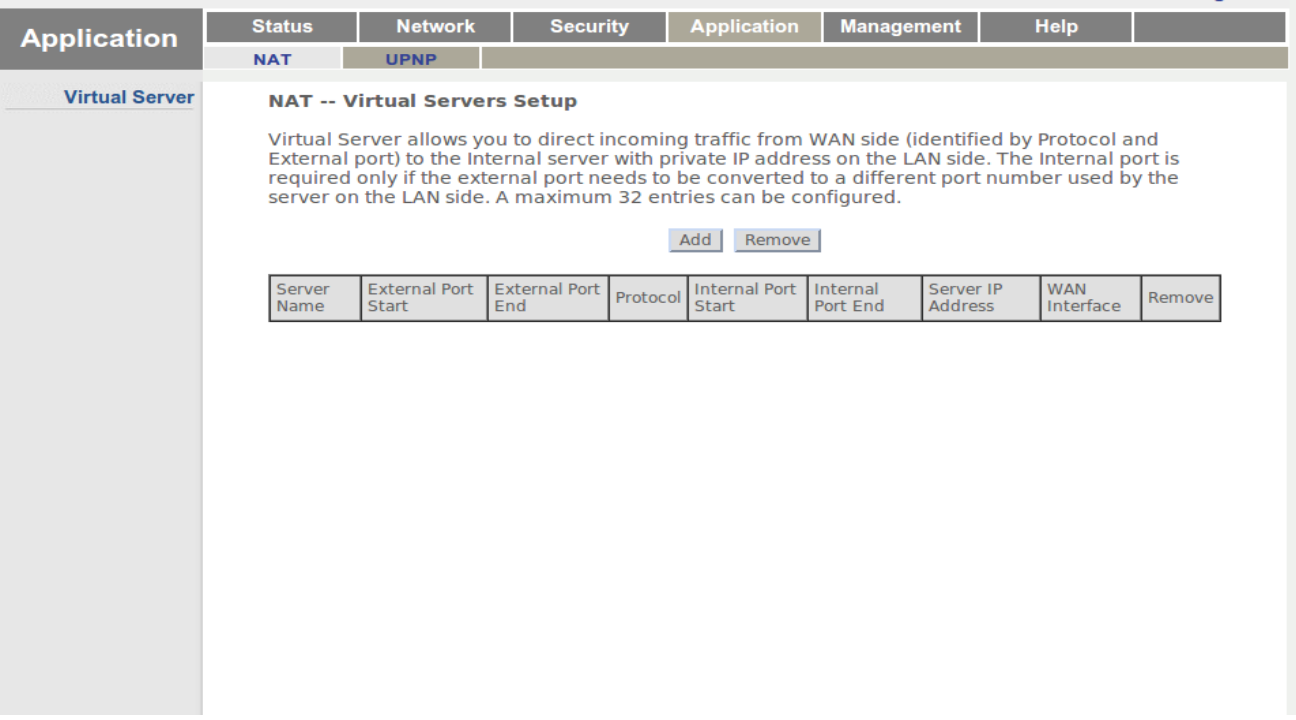

După apăsarea butonului "*Add*", va apărea imaginea de mai jos.

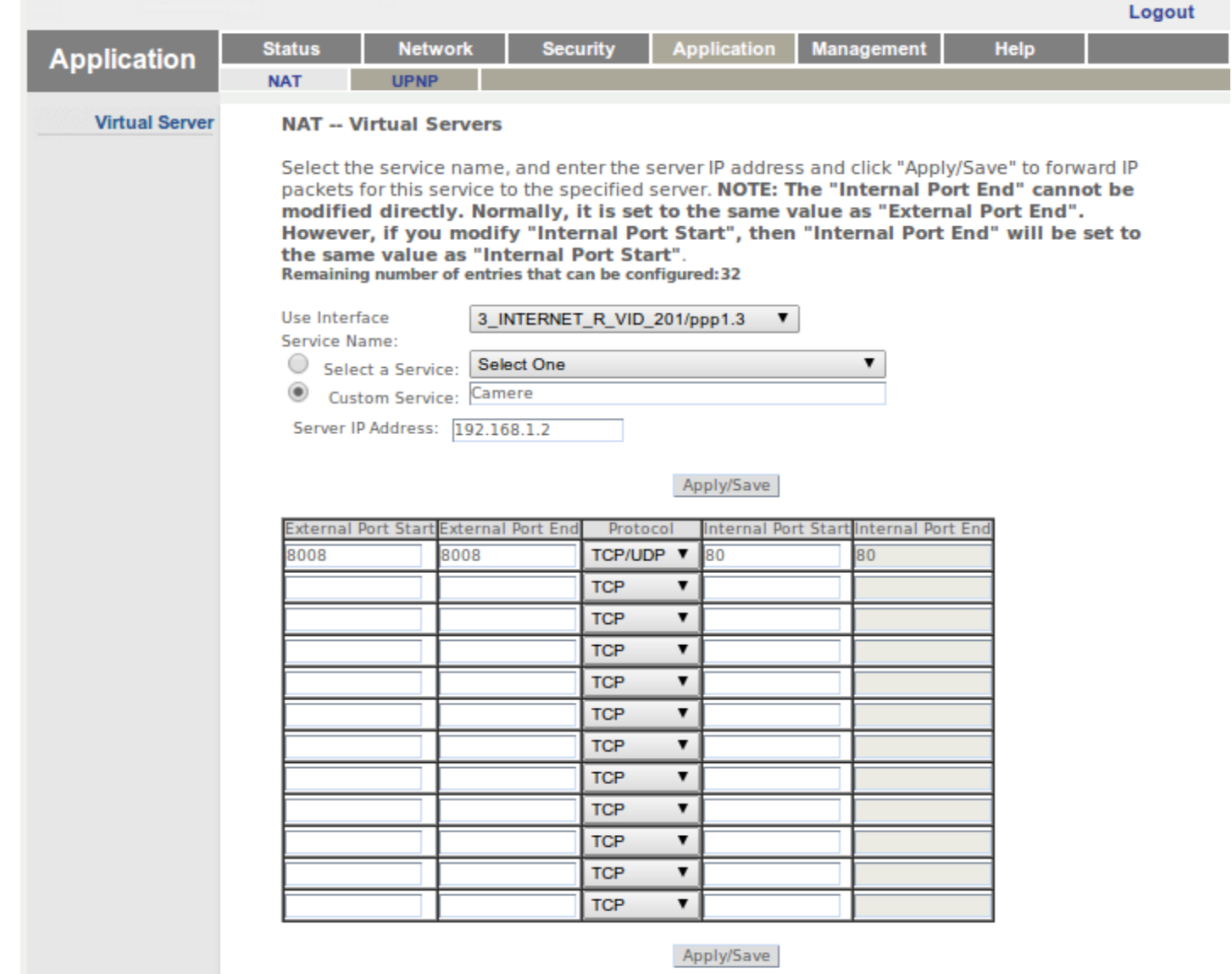

- se selectează interfața "*X\_INTERNET\_R\_VID\_201*" de la "*Use Interface*"
- se bifează opțiunea "*Custom Service*" și se dă un nume aplicației în câmpul alăturat
- se trece adresa IP statică a dispozitivului de rețea pentru care dorim să facem port forward

• "*External Port Start*" și "*External Port End*" reprezintă porturile pe care le vom folosi din extern pentru a accesa camera. De exemplu, atunci când vom accesa [http://webcam1.go.ro,](http://webcam1.go.ro/) va fi necesar să specificăm și portul extern. Conform exemplului de mai sus ar trebui să accesăm [http://webcam1.go.ro:8008](http://webcam1.go.ro:8008/) pentru a avea acces la cameră. Din motive de securitate, porturile din range-ul "Well-known ports" [0-1023] pot fi filtrate. Este recomandat ca la opțiunile "*External Port Start*" și "*External Port End*" să fie folosit un port mai mare

• se alege protocolul (*TCP/UDP*)

• în câmpurile "*Internal Port Start*" și "*Internal Port End*", se alege portul pe care ajung conexiunile către camera web (specificat de producătorul camerei web – *80* a fost ales ca exemplu). Acest port este setat în meniul de configurare al camerei și trebuie specificat în regula de port forward

• în câmpurile următoare putem specifica și alte porturi în cazul în care dorim să realizăm mai multe reguli de port forward pentru același dispozitiv

• apăsăm pe butonul "*Apply/Save*"

## 2.2 Rezultatul va fi cel din următoarea imagine.

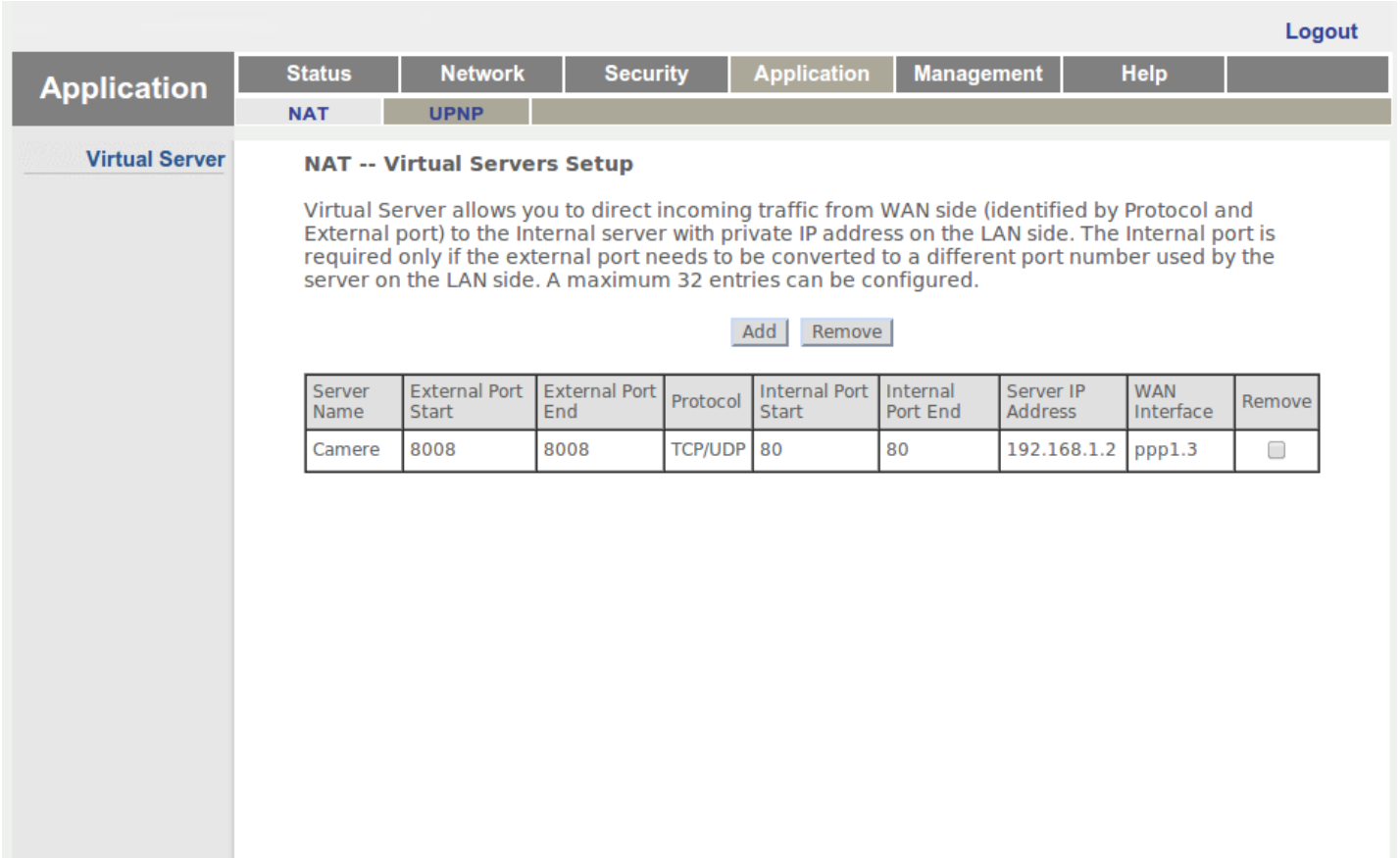

## 3. Accesare cameră web

Camera web va putea fi accesată pe adresa [http://webcam1.go.ro:8008,](http://webcam1.go.ro:8008/) din exteriorul rețelei dumneavoastră.

Puteți încerca accesarea adresei [http://webcam1.go.ro:8008](http://webcam1.go.ro:8008/) și de pe un calculator conectat în rețeaua LAN a EPON-ului HG323UW. Ar trebui să funcționeze și să furnizeze același rezultat ca în cazul accesării IP-ului privat alocat camerei web din rețeaua locală.